## **CROOFFLINE Kurzbeschreibung**

## **Das Off-Line Tool stellt CRO Datensätze die mit dem CRO On-Line Tool erzeugt wurden zu statistischen Auswertung dar.**

- **A :** Namen des Files der Daten der Aufzeichnung
- **B :** Zeigt wichtige Werte des Records auf den die Maus zeigt, im Fenster absDiff, Diff oder dDiff
- **C :** Startzeit links , Endzeit rechts.
- **E :** absDiff ist absolute Phasendifferenz kumuliert von Start der Messung bis Ende . Beim Ende der Messung erfolgt Nachregelung. Dann beginnt alles wieder bei 0-Linie Grüne Striche zeigen leichte Störungen (erster Fehlerzähler im Display), blaue Striche zeigen starke Störungen (zweiter Fehlerzähler im Display), rote Striche zeigen Nachregelung und Neustart an. (Zoom und Shift siehe unten)
- F: Werte zeigen Zoombereich des Ausschnitts, hier  $+113 = +113*10$ ns
- G: Absolute Phasendifferenz kumuliert, jedoch ohne Rückstellung bei Neustart nach Regelung. Hier können auch andere Graphen erscheinen. Das hängt von der Einstellung bei Normalanzeige Taste ENTER ab (Siehe LCD-TASTEN-Beschreibung,Zoom siehe unten, keine Shift möglich)
- H: dDIFF zeigt die Phasendifferenzen von Messung zu Messung.  $12 = 12 * 10$ ns maximaler Jitter.
- I: dStell aus Combobox derzeit nicht nutzbar.
- J: Phasenabweichung mit Uhrzeit um den Kursor herum wenn er im Fenster absDiff, Diff oder dDiff ist.
- K: Hier erscheint Kommentar, der bei der Onlineanalyse unten rechts eingegeben und mit ENTER bestätigt wurde.
- L: Ergebnisse der Regressionsberechnung
- M: EXIT -> Programm verlassen
- N: TOTAL -> Stellt Zustand des Bildes wie nach erstem Laden wieder her. Alle Einstellungen gehen verloren.
- O: x-TOTAL -> Falls gezoomt ist und nur eine Teilbild sichtbar ist, wird Bild bei gleichbleibendem Zoom Faktor ganz in X-Richtung aufgezogen.<br>P: ZOOM Das Zoomen (damit ist Ausschnitt in x-Richtung gemei
- P: ZOOM . Das Zoomen (damit ist Ausschnitt in x-Richtung gemeint) kann nur im Fenster absDiff vorbereitet werden. Die unteren beider Fenster gehen aber mit. Dazu mit dem Cursor im Fenster absDiff einen Punkt auswählen, dann die Taste STRG und die linke Maustaste gleichzeitig drücken und die Maus bewegen. Man sieht dann ein Rechteck mitrotem Rahmen aufgehen, das den Zoombereich markiert. Dann Maustaste loslassen. Jetzt den ZOOM Knopf drücken.
- Q: LIN.REGR -> Berechnung der linearen Regression. Dazu wie bei ZOOM einen Bereich markieren, der die Kurve einschließt, die berechnet werden soll. Dann Taste LIN.REG drücken.

Zum Shiften in x-Richtung wenn gezoomt ist: dazu Cursor in absDiff Fenster , Pfeil nach oben Taste und linke Maustaste für nach links oder rechte Maustaste für nach rechts drücken.

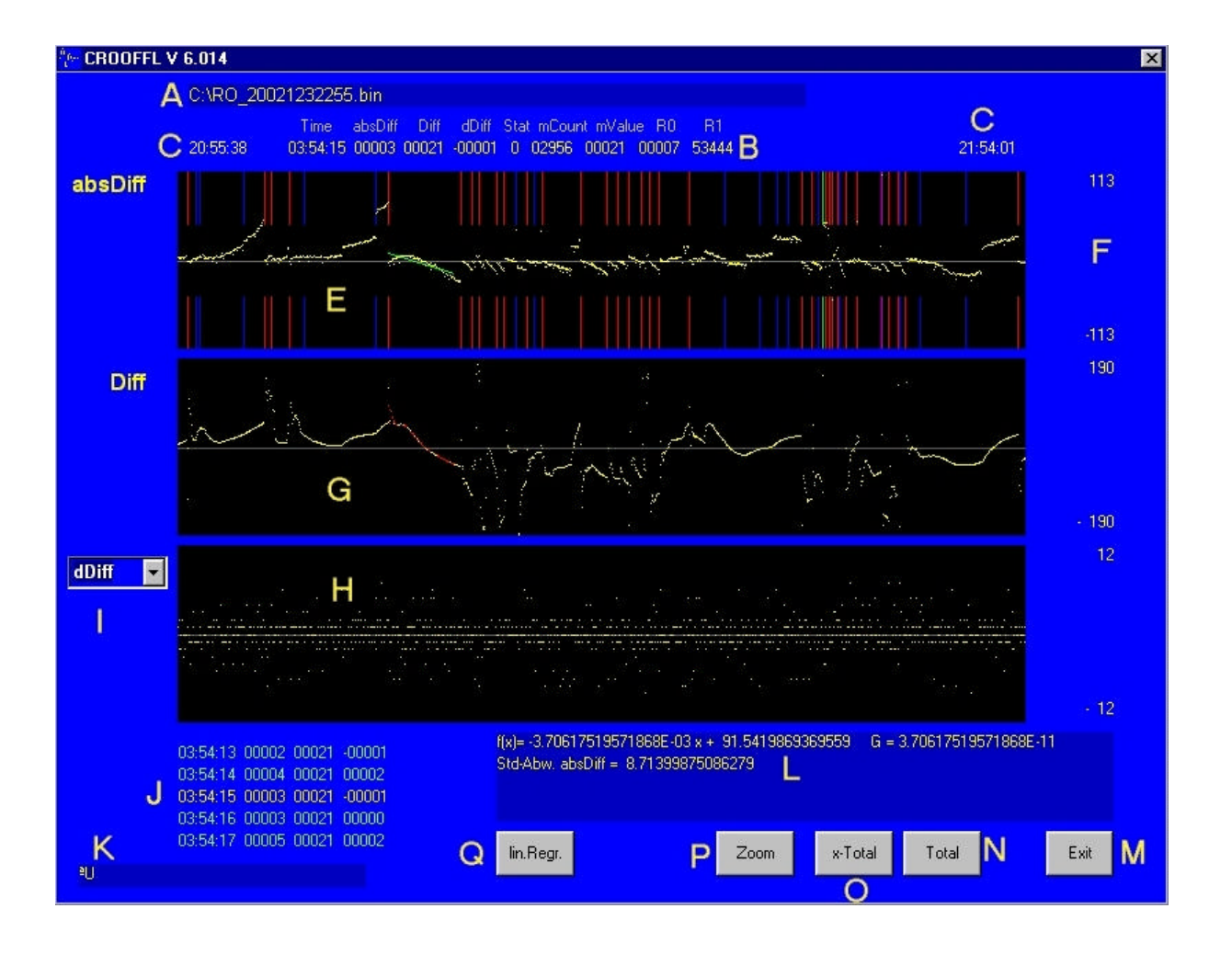